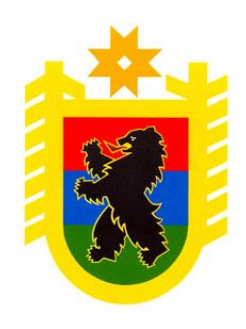

**МИНИСТЕРСТВО ЭКОНОМИЧЕСКОГО РАЗВИТИЯ И ПРОМЫШЛЕННОСТИ РЕСПУБЛИКИ КАРЕЛИЯ**

# **Применение электронного актирования при осуществлении закупок**

*Ведущий специалист отдела методологии, мониторинга и анализа закупок Министерства экономического развития и промышленности Республики Карелия Кристина Владимировна Перешивалова*

# **Электронное актирование**

Электронное актирование **–** это обязательное формирование и подписание документов о приемке поставленного товара, выполненной работы (ее результатов), оказанной услуги (далее документ о приемке) в единой информационной системе в сфере закупок (далее - ЕИС) в рамках исполнения контрактов, заключенных по результатам проведения электронных процедур и закрытых электронных процедур (ч. 13 ст. 94 Закона № 44-ФЗ)

#### Важно!

Обязанность электронного актирования предусмотрена в отношении извещений о закупках, которые были размещены с 1 января 2022 года. Приемка по иным контрактам, извещения о проведении которых были размещены ранее этой даты, возможна в бумажной форме без обязательного применения функционала Единой информационной системы в сфере закупок (*письмо Казначейства РФ от 28.12.2021 № 95- 09-11/10-640*

*«О применении электронного актирования с 01.01.2022*»).

# **Применение электронного актирования с 01.01.2022**

## **Обязанность применения**

- при исполнении контракта, заключенного по **результатам проведения электронных процедур**, **закрытых электронных процедур** (за исключением закрытых электронных процедур, проводимых в случае, предусмотренном п.5 ч.11 ст.24 Закона № 44- ФЗ):
	- электронный аукцион;
	- электронный конкурс;
	- электронный запрос котировок;
	- электронные закупки до 3 млн руб. (ч.12 ст. 93 Закона № 44-ФЗ).
- при осуществлении закупок, извещения об осуществлении которых размещены в ЕИС **после 01.01.2022**
- при исполнении контрактов, заключенных с единственным поставщиком (подрядчиком, исполнителем) на основании ч.1 или ч.2 статьи 15 Федерального закона от 08.03.2022 № 46-ФЗ

### **Право применения**

- при осуществлении закупок, извещения об осуществлении которых размещены в ЕИС **до 01.01.2022**;
- при исполнении контракта, заключенного по **результатам проведения закрытых электронных процедур**, проводимых в случае, предусмотренном п.5 ч.11 ст.24 Закона № 44- ФЗ (Распоряжение Правительства РФ от 30.10.2021 № 3095-р);
- при исполнении контрактов, заключенных с единственным поставщиком (подрядчиком, исполнителем), **сведения о которых размещаются в реестре контрактов в ЕИС**

#### НЕТ ВОЗМОЖНОСТИ ПРИМЕНЕНИЯ!

- закупки «**малого объема**» и иные основания, которые не включаются в реестр контрактов в соответствии со ст. 103 Закона № 44-ФЗ
	- для контрактов, размещенных в реестре контрактов ЕИС в сфере закупок **до 01.07.2019**

### **Электронное актирование. Доступ к функционалу в личном кабинете участника закупки:**

• контракты, заключенные по результатам проведения электронных процедур извещения (приглашения) по которым размещены с 01.01.2022 (исключение по ч. 5 ст. 103 Закона № 44-ФЗ) – автоматический доступ

• единственный поставщик и исключения по ч. 5 ст. 103 Закона № 44-ФЗ (Распоряжение Правительства РФ № 3095) – открытие доступа «вручную» через заказчика

• контракты, заключенные до 01.01.2022 – открытие доступа «вручную» через заказчика

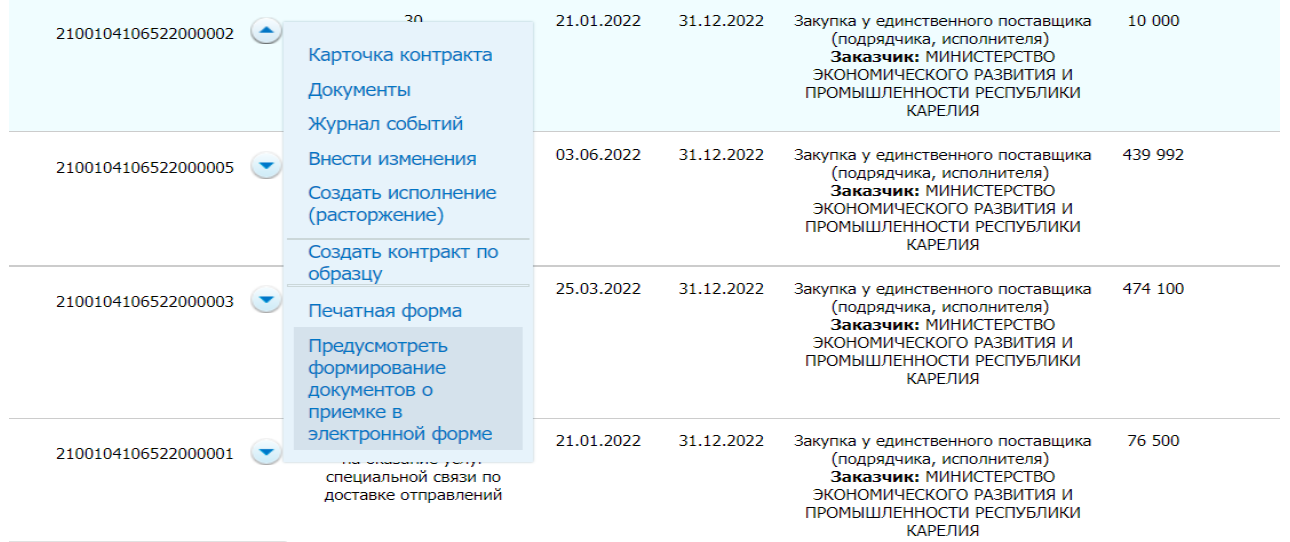

Важно! В случае перехода на оформление документов о приемке в электронной форме, обратный переход на бумажный обмен документами невозможен.

#### **Содержание документа о приемке в структурированной форме** (пункт 1 части 13 статьи 94 Закона № 44-ФЗ)

**включенные в контракт в соответствии с пунктом 1 части 2 статьи 51 Закона № 44-ФЗ: идентификационный код закупки, наименование, место нахождения заказчика, наименование объекта закупки, место поставки товара, выполнения работы, оказания услуги, информация о поставщике (подрядчике, исполнителе), предусмотренная подпунктами "а", "г" и "е" части 1 статьи 43 Закона № 44-ФЗ, единица измерения поставленного товара (при осуществлении закупки товара, в том числе поставляемого заказчику при выполнении закупаемых работ, оказании закупаемых услуг), выполненной работы, оказанной услуги;**

**наименование поставленного товара, выполненной работы, оказанной услуги**;

**наименование страны происхождения поставленного товара (при осуществлении закупки товара, в том числе поставляемого заказчику при выполнении закупаемых работ, оказании закупаемых услуг);**

**информация о количестве поставленного товара (при осуществлении закупки товара, в том числе поставляемого заказчику при выполнении закупаемых работ, оказании закупаемых услуг);**

**информация об объеме выполненной работы, оказанной услуги**;

**стоимость исполненных поставщиком (подрядчиком, исполнителем) обязательств, предусмотренных контрактом, с указанием цены за единицу поставленного товара (при осуществлении закупки товара, в том числе поставляемого заказчику при выполнении закупаемых работ, оказании закупаемых услуг), выполненной работы, оказанной услуги**;

**иная информация с учетом требований, установленных в соответствии с частью 3 статьи 5 Закона № 44-ФЗ.**

### **Что необходимо сделать участнику закупки?**

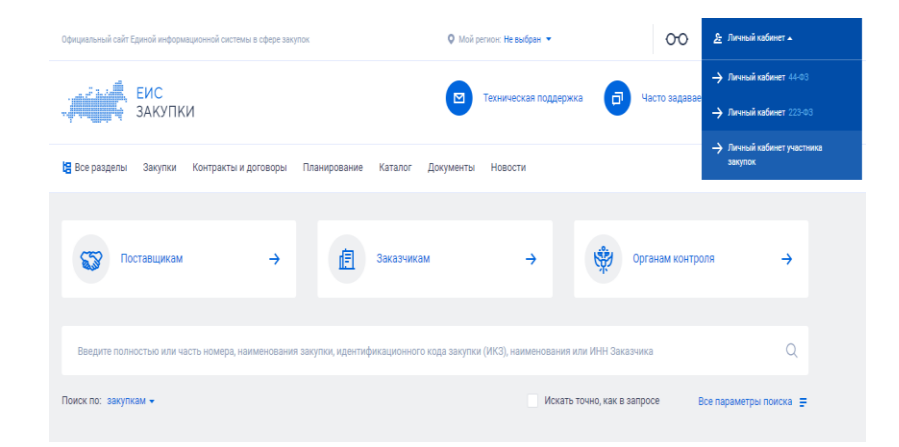

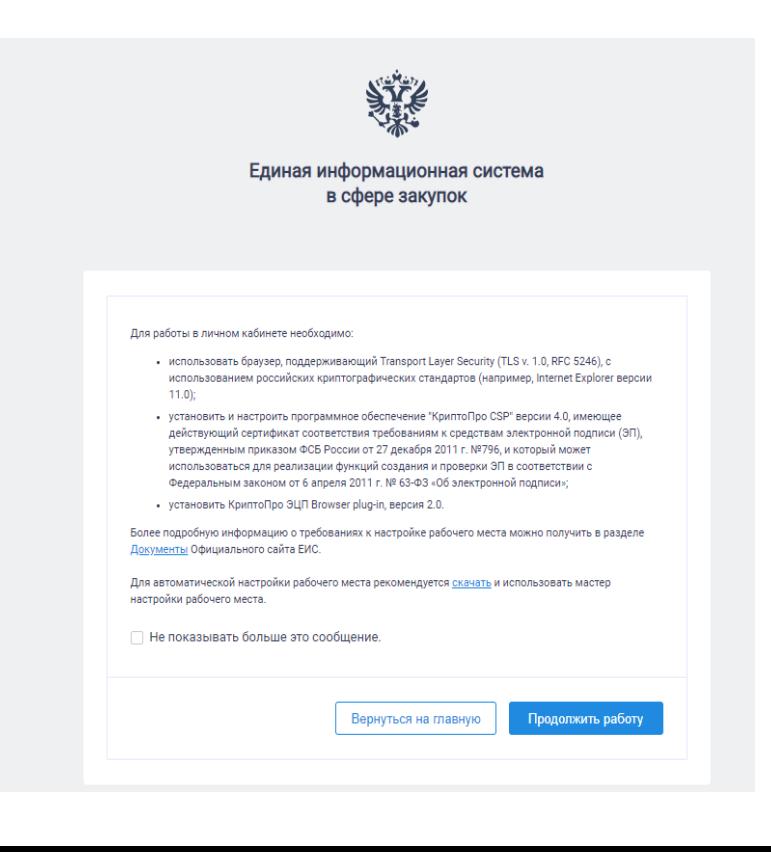

#### *Шаг 1. Вход в Личный кабинет:*

• на главной странице Официального сайта ЕИС (http://zakupki.gov.ru ) нажмите на гиперссылку «Личный кабинет» и выберите из выпадающего меню пункт «Личный кабинет участника закупки»;

• отображается окно с сообщением о необходимых условиях работы в Личном кабинете.

#### *Шаг 2. Сообщение содержит две рабочих гиперссылки:*

• «Документы» – по нажатию открывается страница «Файлы для настройки рабочего места»;

•«Скачать» – по нажатию открывается страница «Автоматизированная настройка» с исполняемыми файлами Мастера настройки рабочего места.

• далее для продолжения процесса аутентификации нажмите на кнопку «Продолжить работу», для отмены действия – на кнопку «Вернуться на главную страницу».

• после нажатия на кнопку «Продолжить работу» происходит автоматический переход на страницу аутентификации через ЕСИА.

## **Личный кабинет участника закупки в ЕИС.**

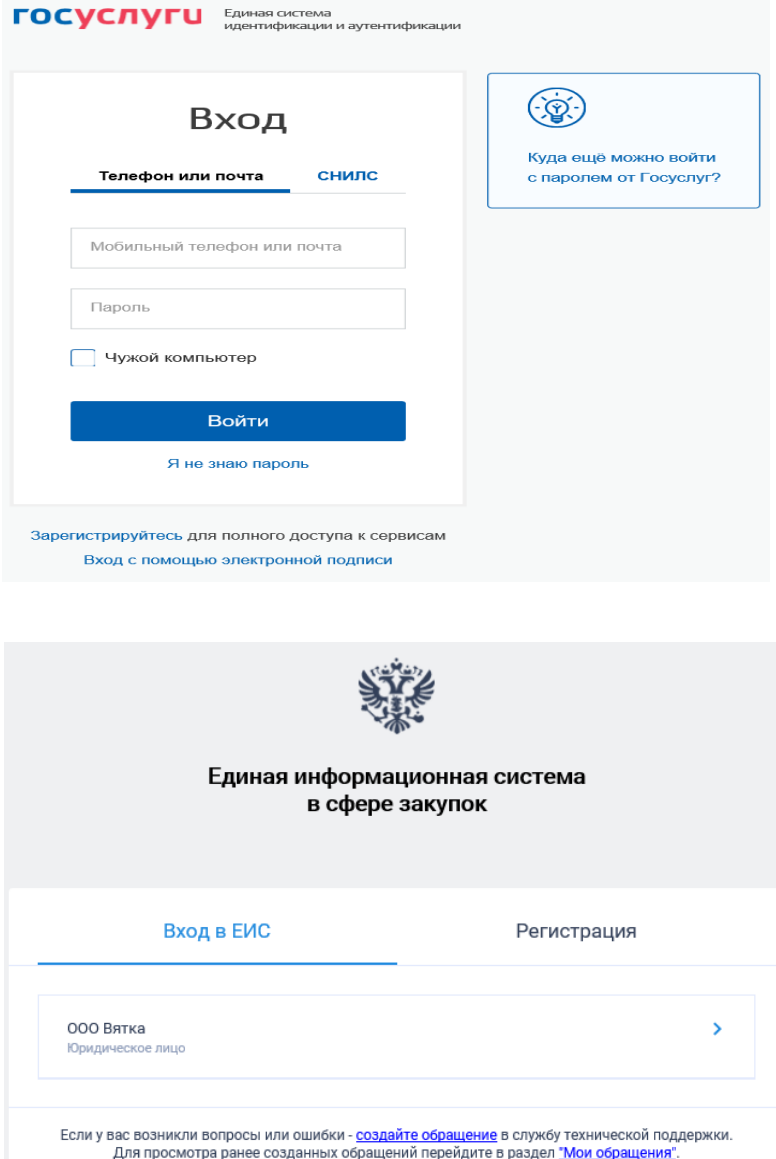

#### *Шаг 3.*

• После аутентификации через ЕСИА отображается форма авторизации в ЕИС

#### *Шаг 4.*

• Выберите организацию, от имени которой предполагается работать в Системе»;

• После успешной аутентификации через ЕСИА и авторизации в ЕИС (выбора сертификата ЭП пользователя) осуществляется переход в Личный кабинет участника закупок и отображается его главная страница.

### **Главная страница Личного кабинета участника закупок**

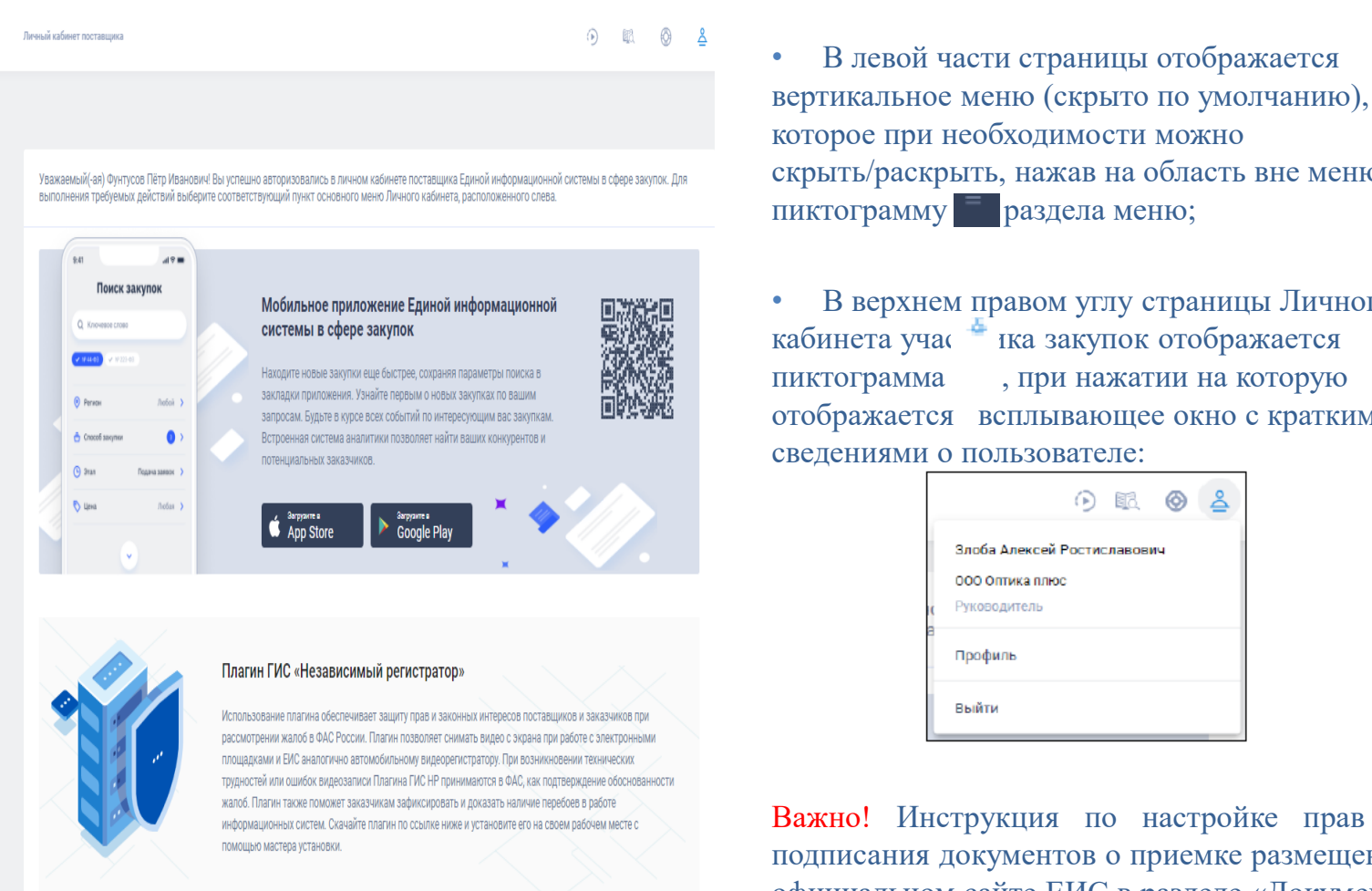

ПОДРОБНЕЕ О ПЛАГИНЕ

 $\overline{\mathbf{\Psi}}$  СКАЧАТЬ ПЛАГИН ГИС НР

которое при необходимости можно скрыть/раскрыть, нажав на область вне меню/на пиктограмму раздела меню;

• В верхнем правом углу страницы Личного кабинета учас \* ка закупок отображается пиктограмма , при нажатии на которую отображается всплывающее окно с краткими сведениями о пользователе:

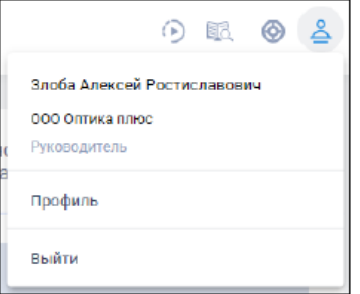

Важно! Инструкция по настройке прав для подписания документов о приемке размещена на официальном сайте ЕИС в разделе «Документы» - «Материалы для работы в ЕИС» - «Руководства пользователей» - «Руководство по регистрации» - «Регистрация организаций и пользователей»

#### **Личный кабинет участника закупок. Настройка полномочий.**

 $0 \quad \mathbb{R}$   $\mathbb{R}$ 

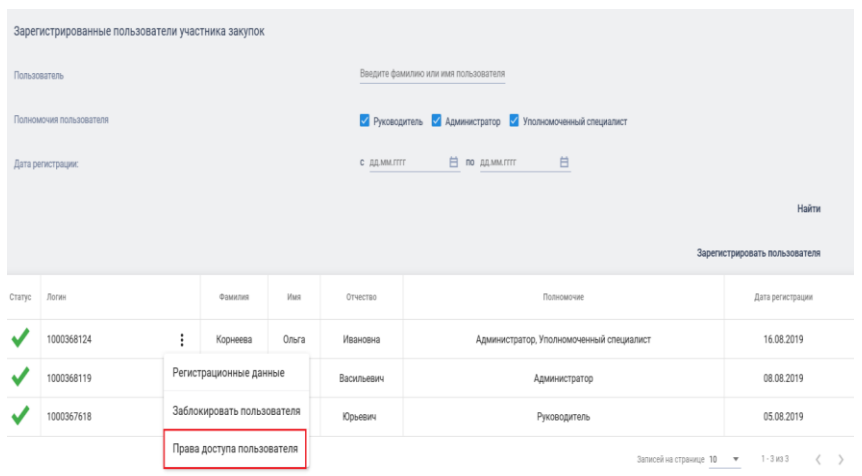

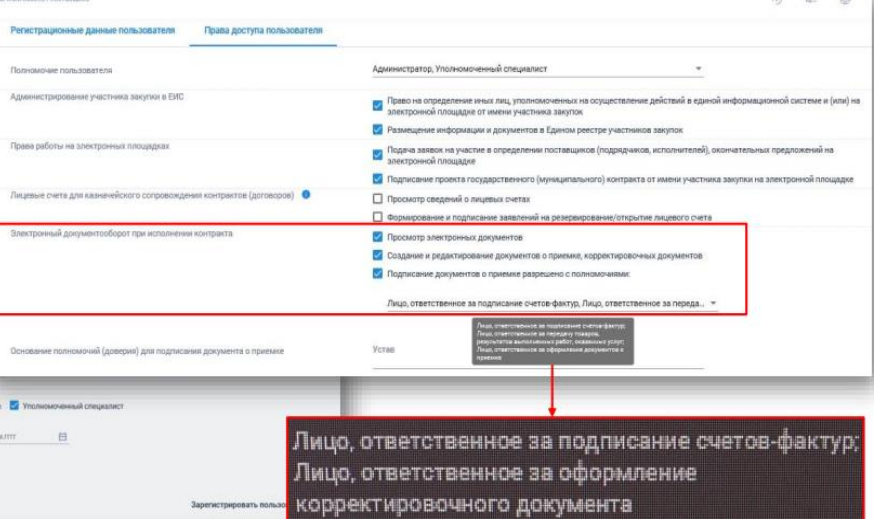

 В личном кабинете в перечне пользователей организации на странице «Зарегистрированные пользователи участника закупок» в контекстном меню требуемого пользователя выбрать пункт «Права доступа пользователя».

 Система откроет страницу «Регистрационные данные пользователя» на вкладке «Права доступа пользователя».

 Настройка прав на работу с документами о приемке, корректировочными документами осуществляется в блоке «**Электронный документооборот при исполнении контракта**».

#### Важно!

Блок «Электронный документооборот при исполнении контракта» отображается, если для выбранного пользователя указано полномочие «Уполномоченный специалист».

**Право работать с документами о приемке может дать сотрудник с уровнем доступа «Руководитель» или «Администратор», определѐнный руководителем организации.**

## **Что необходимо сделать Заказчику?**

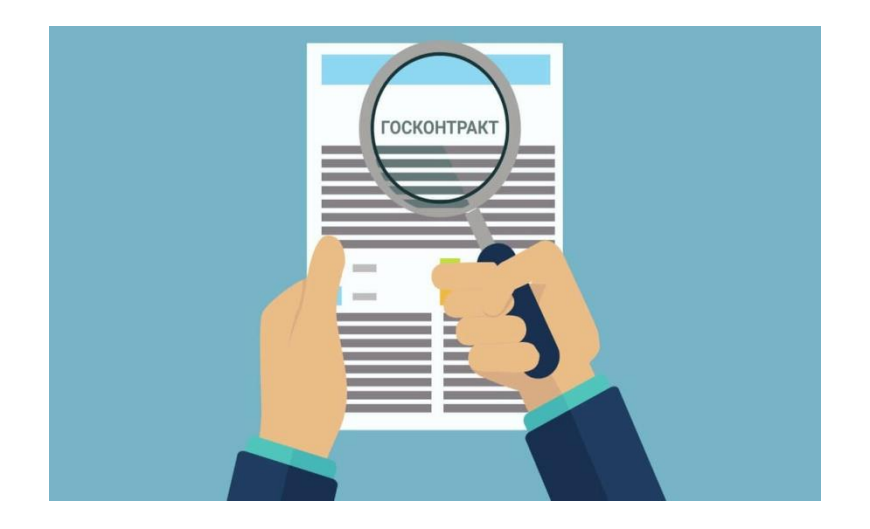

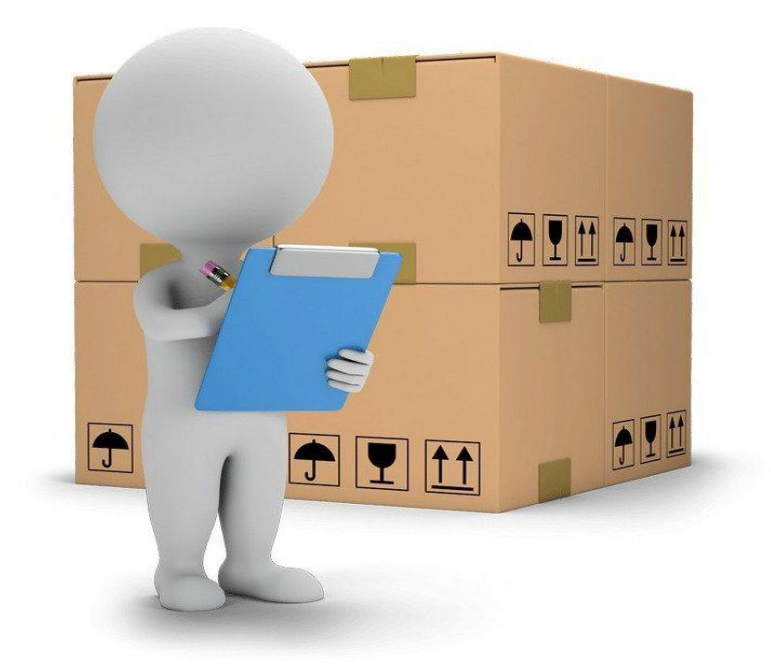

#### *Шаг 1. Условие о специфике приемки ТРУ в проекте контракта:*

• включить в проект контракта условие о том, что приемка ТРУ осуществляется только в электронном виде;

• включить в проект контракта условие о том, что структурированный документ о приемке подписывается поставщиком (подрядчиком, исполнителем) и заказчиком в единой информационной системе в сфере закупок с использованием квалифицированной электронной подписи.

#### *Шаг 2. Назначить сотрудников, ответственных за приемку:*

• назначить сотрудника (ов), ответственным (ых) за приемку ТРУ в электронном виде (приказ, локальный нормативный акт и др.).

Важно! В случае приемки ТРУ приемочной комиссией, каждый член комиссии должен иметь квалифицированную электронную подпись. Члены приемочной комиссии осуществляют подписание документа о приемке в своих личных кабинетах в ЕИС.

#### **Личный кабинет заказчика в ЕИС. Шаг 3. Назначение полномочий.**

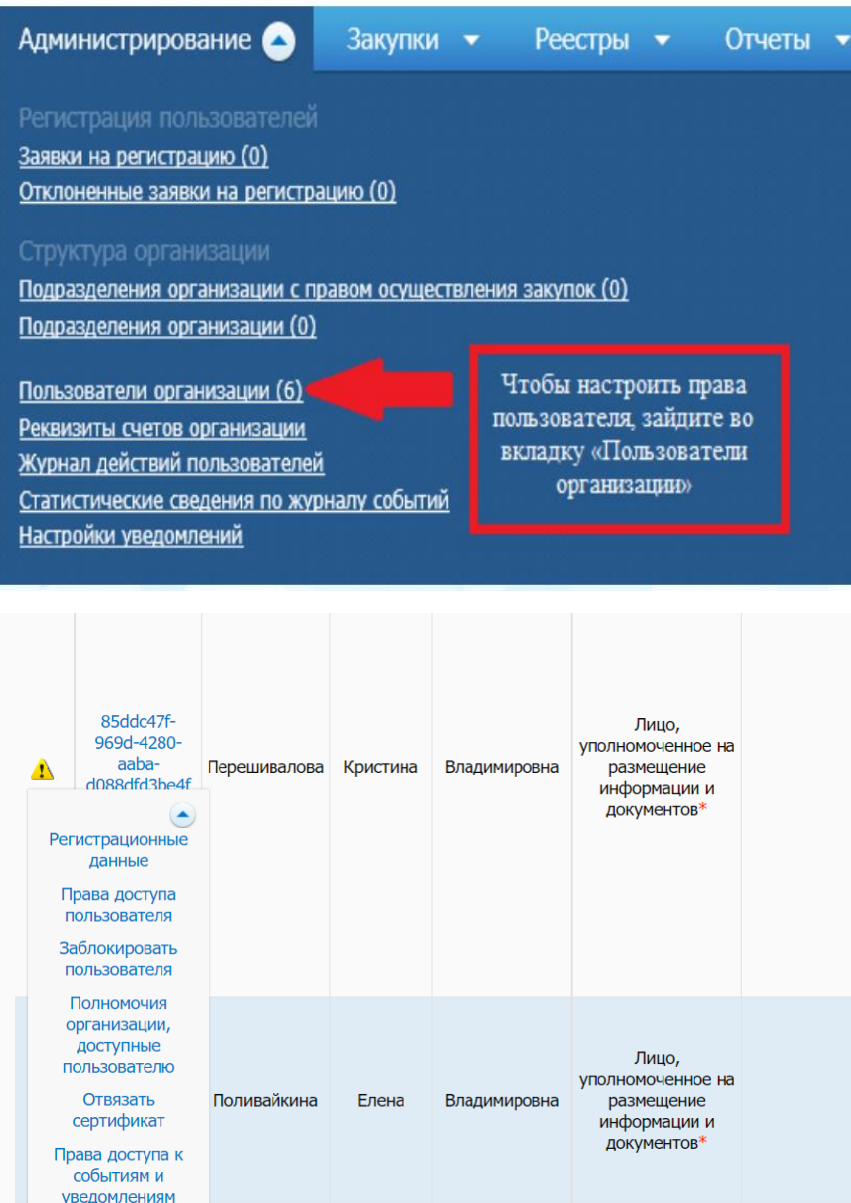

- В личном кабинете Заказчика в разделе **«Администрирование»** выберите пункт **«Пользователи организации**».
- Система откроет список **зарегистрированных пользователей**.
- В контекстном меню в поле «Логин» **пользователя, которому необходимо раздать новые полномочия,** перейти на вкладку **«Регистрационные данные».**

Важно! Назначить полномочие «Уполномоченное лицо» и установить права на подписание документов о приемке в электронной форме в личном кабинете ЕИС должен Руководитель организации или пользователь с полномочием «Лицо, уполномоченное руководителем на определение лиц и действий, осуществляемых такими лицами от имени организации в ЕИС и на ЭТП (Администратор организации)», определенный Руководителем.

#### **Личный кабинет заказчика в ЕИС. Назначение полномочий.**

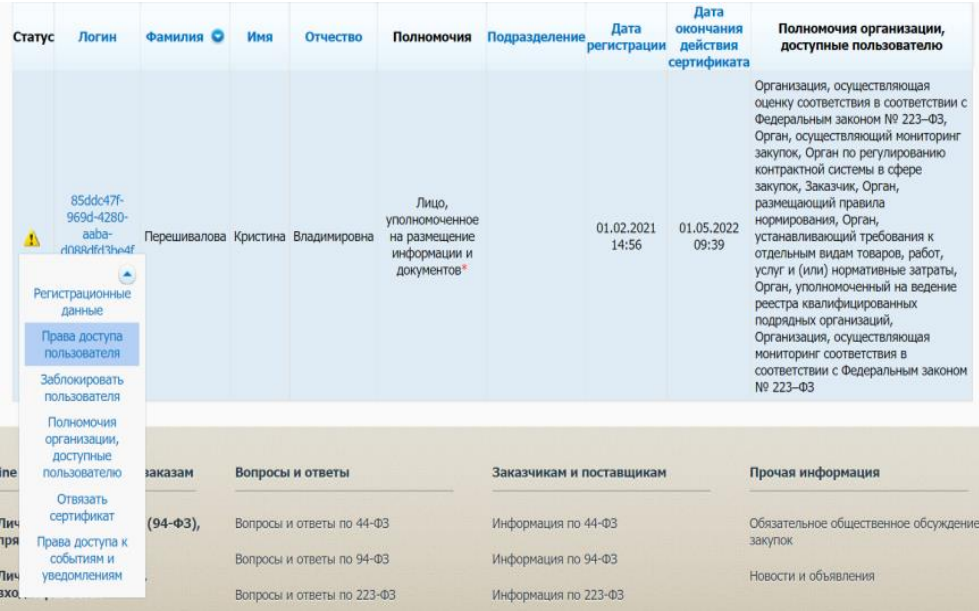

#### Работа с документами о приемк

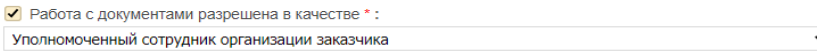

Пицо, уполномоченное действовать в качестве члена приемочной комиссии

√ Подписание документа о приемке разрешено с полномочиями

- Пицо, ответственное за оформление документов о приемке
- √ Лицо, ответственное за приемку товаров, результатов выполненных работ, оказанных услуг

Основание полномочий (доверия) для подписания документа о приемке \*:

Должностные обязанности

Подписание корректировочных документов разрешено с полномочиями

Пицо, ответственное за оформление корректировочного документа

Основание полномочий (доверия) для подписания корректировочного документа \* :

Укажите основание полномочий (доверия). Например, «Должностные обязанности», сведения о доверенности или иные основания

- В контекстном меню в поле «Логин» нужного **пользователя,**  перейти на вкладку **«Права доступа пользователя»**, при нажатии которой откроется матрица прав доступа пользователя.
- Для подписания документов о приемке в матрице пользователя необходимо обязательно заполнить раздел **«Работа с документами о приемке»**, установив соответствующую «галочку» напротив выбранного права доступа для пользователя.
- Полномочие «Лицо, ответственное за оформление документов о приемке» **-** это Руководитель организации либо лицо, исполняющее обязанности руководителя организации.
- Полномочие «Лицо, ответственное за приемку товаров, результатов выполненных работ, оказанных услуг» - это члены приемочной комиссии, третьи лица и др.

# **Личный кабинет заказчика в ЕИС. Назначение полномочий.**

#### Регистрационные данные

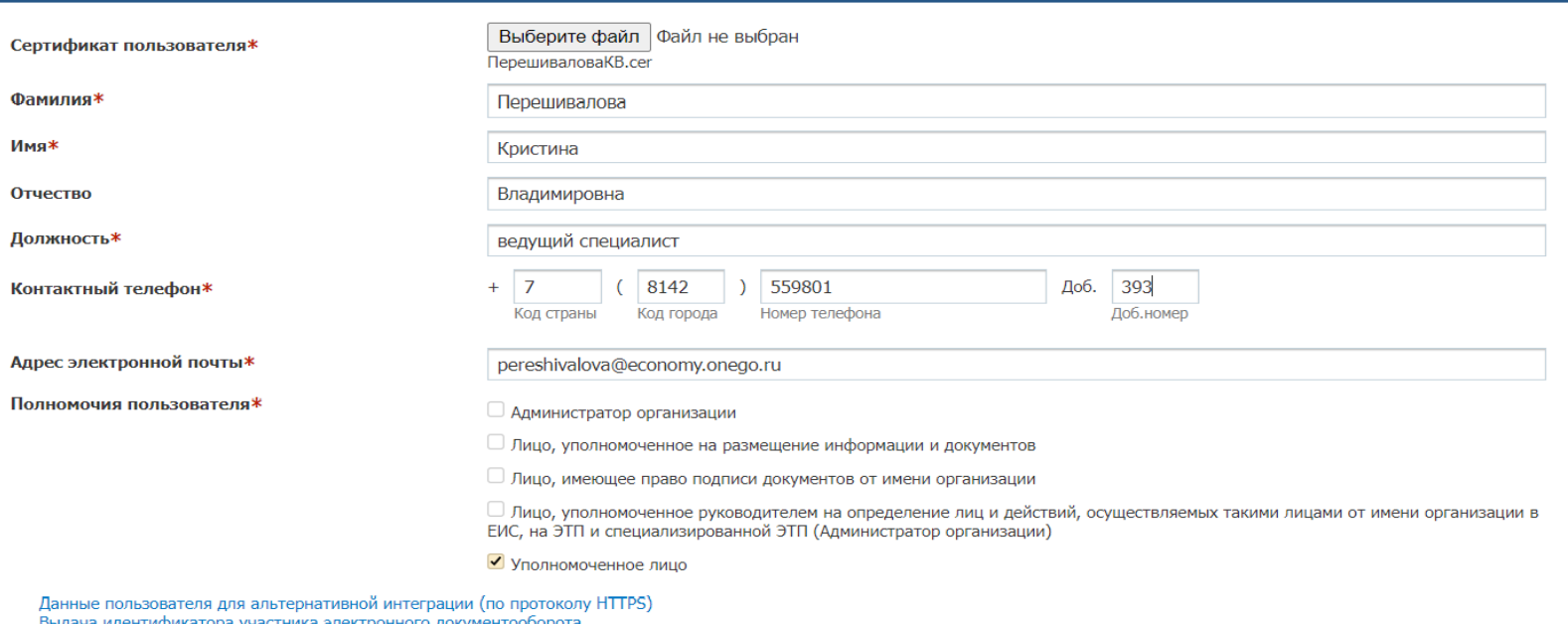

 Установить полномочие **«Уполномоченное лицо».** Если установлены иные полномочия, их необходимо снять.

Пользователи, которым не будет назначено полномочие «Уполномоченное лицо», не смогут осуществлять подписание документов о приемке в электронной форме в ЕИС.

Важно! С 01.01.2023 лицам, не прошедшим перерегистрацию в ЕИС, прекращается доступ в единую информационную систему в сфере закупок (Приказ Казначейства России от 10.12.2021 № 39н «Об утверждении Порядка регистрации в единой информационной системе в сфере закупок и Порядка пользования единой информационной системой в сфере закупок»)

#### **Виды документов о приемке**

В рамках использования функциональных возможностей ЕИС формирования/редактирования/удаления/подписания пользователям для доступны следующие документы:

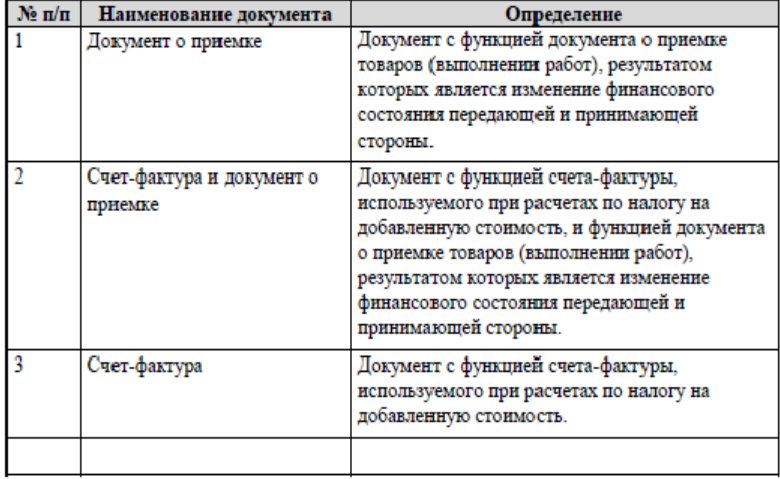

При формировании документа о приемке поставщику доступна возможность приложить к формируемому в ЕИС документу о приемке иные неструктурированные юридически значимые документы о приемке товаров, работ, услуг по форме, предусмотренной условиями контрактов, и подписать их электронной подписью. При этом прикладываемая информация не должна противоречить информации в электронном документе о приемке. При подписании титула поставщика и титула заказчика в Личном кабинете заказчика документ о приемке в неструктурированной форме также будет автоматически подписан.

- **1. Документ о приемке**
- **2. Документ о приемке с функцией счет фактуры**
- **3. Счет-фактура (отдельным документом):**
- счет фактура (1) выставляемый при реализации ТРУ, передаче имущественных прав;
- счет фактура на аванс (2) выставляемый при получении оплаты, частичной оплаты в счет предстоящих поставок ТРУ, передачи имущественных прав.

Важно! Закрывающие документы обязан сформировать поставщик (подрядчик, исполнитель).

Чтобы сформировать документ о приемке, нужно соблюсти два условия:

- контракт находится в стадии исполнения;
- у пользователя есть права на работу с закрывающими документами.

!!! Проверить, есть ли такие права у конкретного пользователя, можно в личном кабинете в ЕИС в разделе «Администрирование».

#### **Создание документа о приемке в ЕИС**

Документ о приемке № б/н от 01.04.202

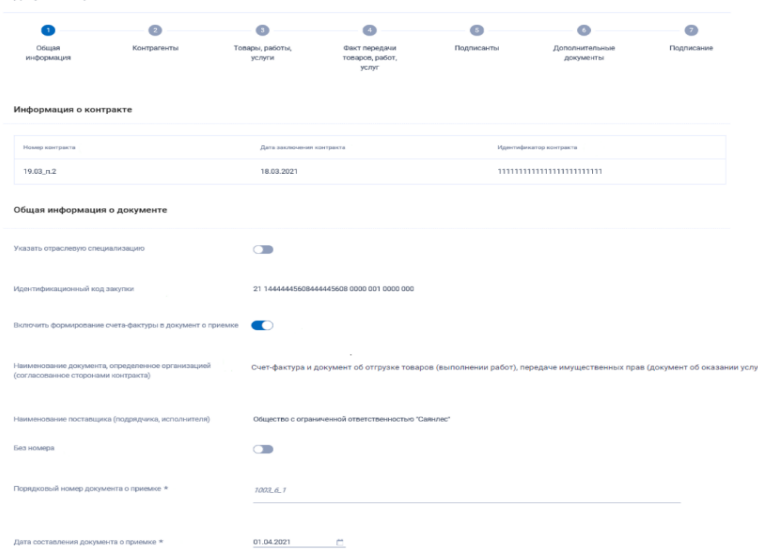

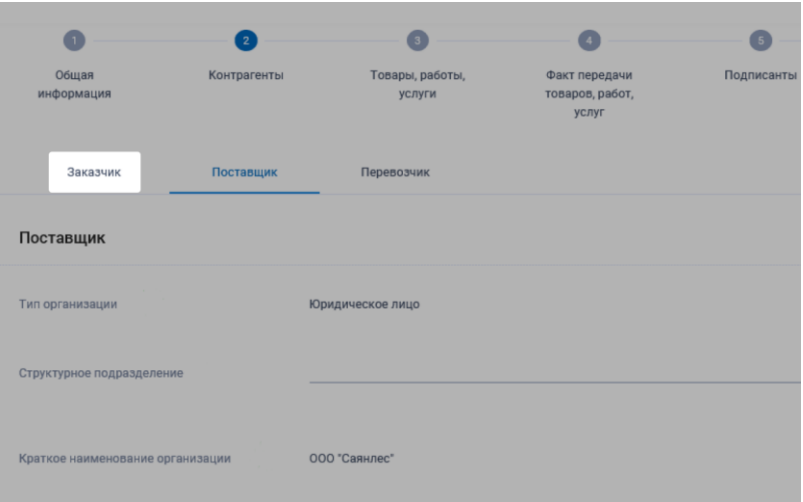

В Личном кабинете перейдите в раздел «Исполнение контрактов», выберите контракт со статусом «Исполнение», а затем — «Создать документ о приемке». Это универсальный закрывающий документ, он подходит поставщикам, которые не платят НДС.

В случае, если организация является плательщиком НДС, дополнительно к универсальному документу о приемке необходимо сформировать счет-фактуру, для этого в том же меню выберите пункт «Создать счет-фактуру».

Шаг 1. Заполнение общей информации

Поля «Номер контракта», «Дата заключения контракта», «Идентификатор контрагента», «Идентификационный номер закупки», «Наименование поставщика», дата составления «Документа о приемке» заполняются автоматически.

Шаг 2. Заполнить информацию о контрагентах Во вкладке «Контрагенты» поставщик (подрядчик, исполнитель) проверяет и заполняет недостающую информацию о своей организации во вкладке «Поставщик».

## **Создание документа о приемке в ЕИС**

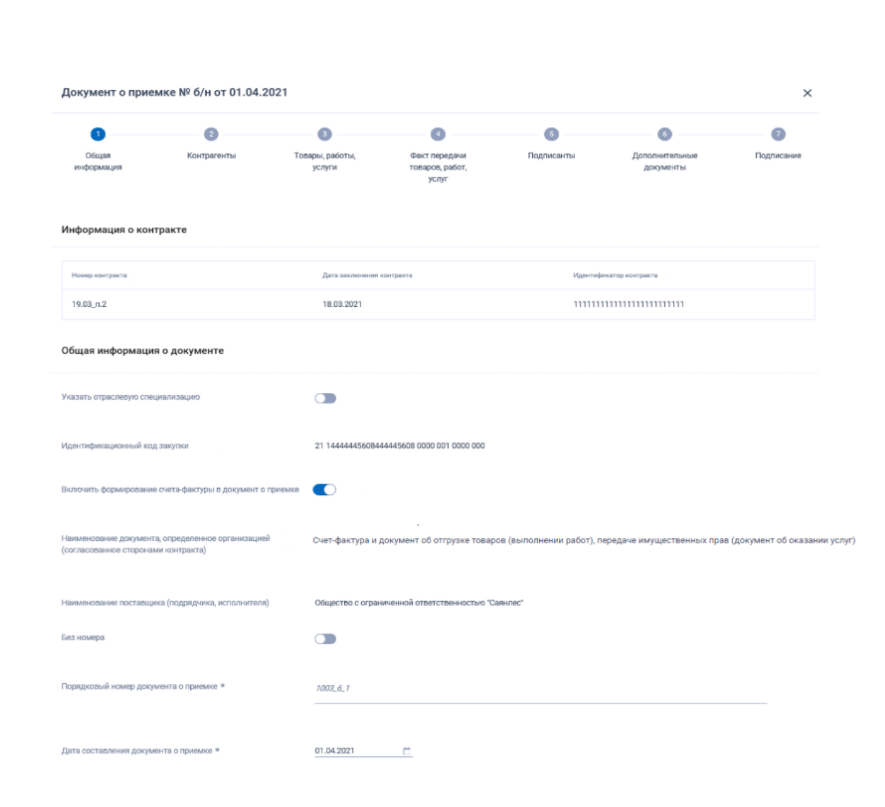

#### **Шаг 3. Заполнить информацию о поставленных товарах, работах или услугах**:

- поставляемые ТРУ;
- место поставки товара (в разрезе грузополучателей и количества товаров);
- прослеживаемость товара;
- сведения о маркировке.

#### **Шаг 4. Заполнить информацию об исполнении обязательств**:

- информация о передаче ТРУ;
- основание передачи ТРУ (документ основание);
- информация о лице, передающем товар;
- информация о транспортировке.

#### **Шаг 5. Добавить информацию о подписантах:** - ФИО;

- должность;
- тип подписанта;
- статус;
- полномочия;
- основание полномочий.

#### **Шаг 6. Прикрепить дополнительные документы:**

- платежно расчетные документы (счет-фактура на аванс);
- документы о стране
- происхождения/производителя Товара;
- прочие документы, предусмотренные контрактом.

#### **Шаг 7. Подписать документ:**

- проверка информации;
- согласие на подписание;
- подписание.

## Структурированная форма документа о приемке

#### **Документ о приемке:**

 реквизитный состав в соответствии с п. 1 ч. 13 ст. 94 Закона № 44-ФЗ;

 признается электронным документом, равнозначным документу на бумажном носителе, подписанному собственноручными подписями (письмо Казначейства России и ФНС России от 18.12.2019 №14-00- 06/27476, №АС-4-15/26126);

 структурированный документ о приемке в ЕИС создан на базе УПД по форматам ФНС России (приказ ФНС России от 19.12.2018 № ММВ-7- 15/820, письмо от 21.10.2013 № ММВ-20-3/96).

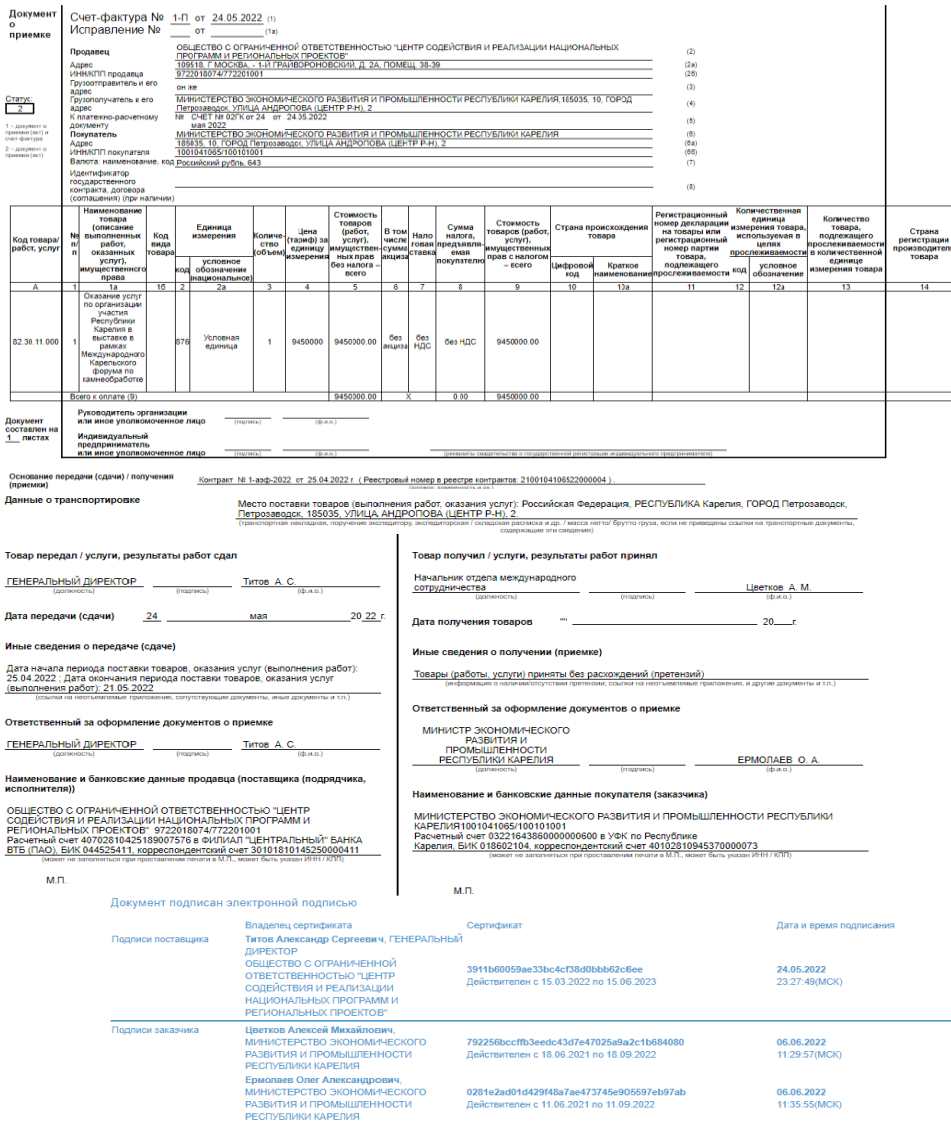

## **Документ о приемке**

К документу о приемке, предусмотренному пунктом 1 части 13 статьи 94 Закона № 44-ФЗ, **могут прилагаться документы, которые считаются его неотъемлемой частью**.

При этом в случае, если информация, содержащаяся в прилагаемых документах, не соответствует информации, содержащейся в документе о приемке, **приоритет имеет информация, содержащаяся в документе о приемке (п.2 ч.13 ст.94 Закона № 44-ФЗ)**

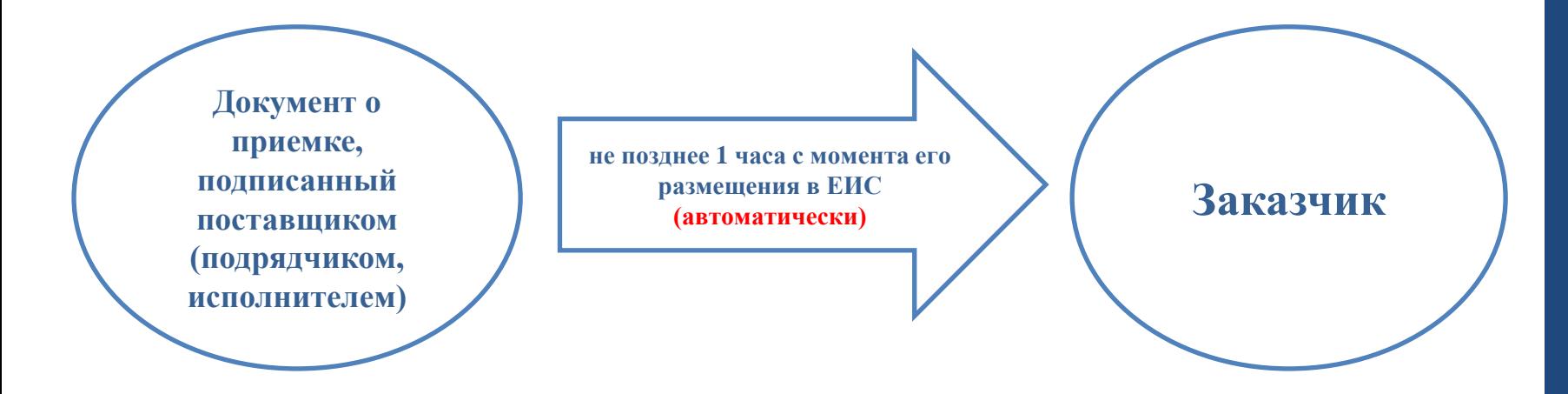

**Датой поступления заказчику документа о приемке, подписанного поставщиком (подрядчиком, исполнителем), считается дата размещения такого документа в единой информационной системе в соответствии с часовой зоной, в которой расположен заказчик (п.3 ч.13 ст. 94 Закона № 44-ФЗ)**

# **Рассмотрение документа о приемке. Статусы документа.**

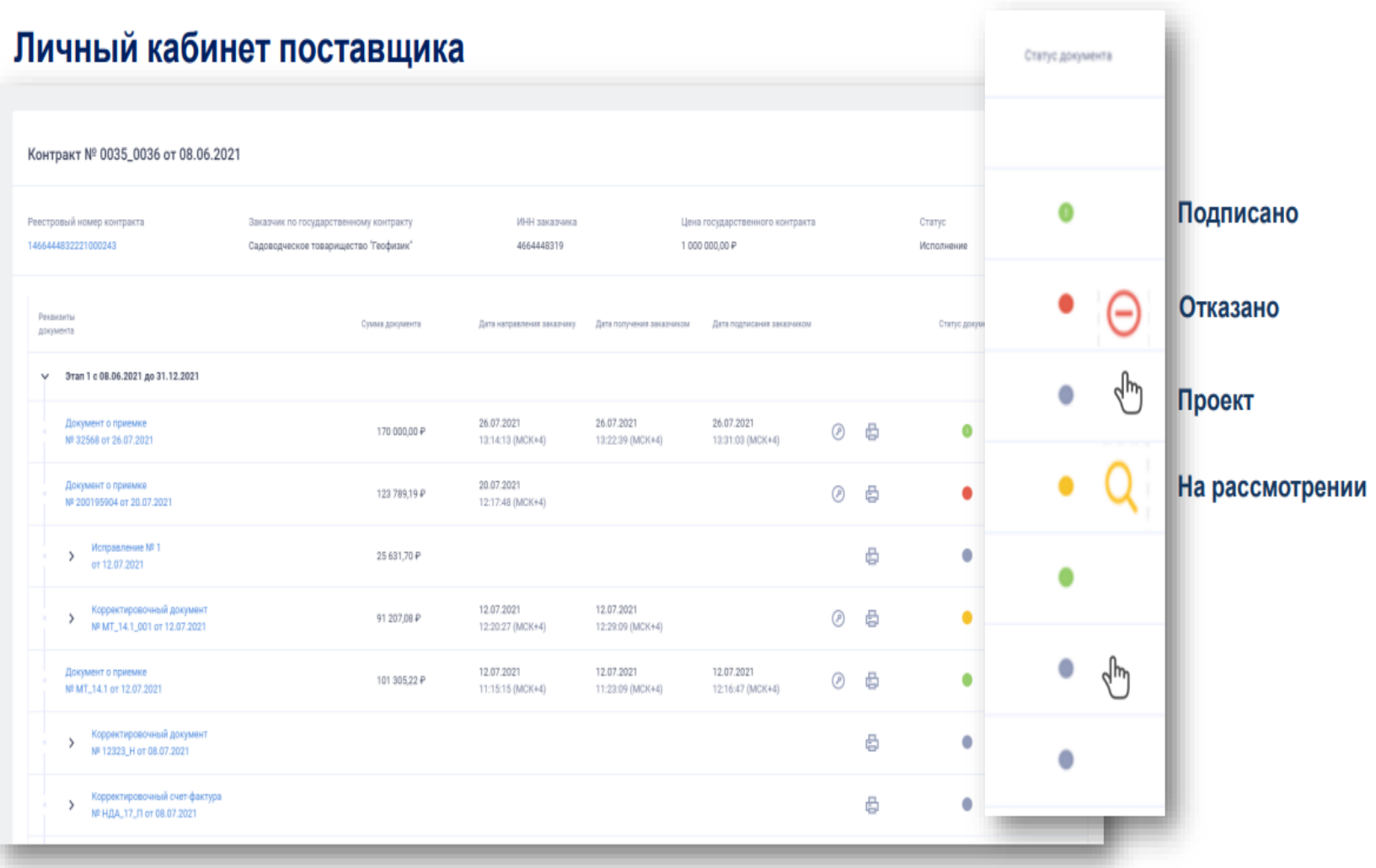

#### **Документ о приемке**

В срок, установленный контрактом, но **не позднее двадцати рабочих дней**, следующих за днем поступления документа о приемке, заказчик (**за исключением случая создания приемочной комиссии**) осуществляет одно из следующих действий:

а) подписывает усиленной электронной подписью лица, имеющего право действовать от имени заказчика, и размещает в единой информационной системе документ о приемке;

б) формирует с использованием единой информационной системы, подписывает усиленной электронной подписью лица, имеющего право действовать от имени заказчика, и размещает в единой информационной системе мотивированный отказ от подписания документа о приемке с указанием причин такого отказа **(п.4 ч.13. ст. 94 Закона № 44-ФЗ)**

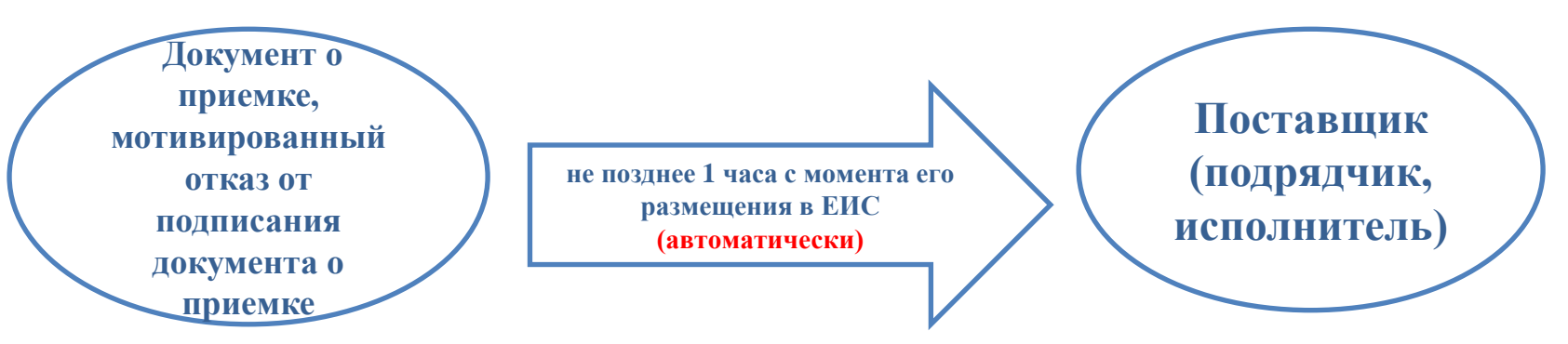

Датой поступления поставщику (подрядчику, исполнителю) документа о приемке, мотивированного отказа от подписания документа о приемке считается дата размещения таких документа о приемке, мотивированного отказа в единой информационной системе в соответствии с часовой зоной, в которой расположен поставщик (подрядчик, исполнитель) **(п.6 ч.13 ст.94 Закона № 44-ФЗ)** 

*В случае получения мотивированного отказа от подписания документа о приемке поставщик (подрядчик, исполнитель) вправе устранить причины, указанные в таком мотивированном отказе, и направить заказчику документ о приемке в порядке, предусмотренном ч.13 ст.94 Закона № 44-ФЗ*

#### **Приемочная комиссия**

В случае создания в соответствии с ч. 6 ст. 94 Закона № 44-ФЗ приемочной комиссии не позднее двадцати рабочих дней, следующих за днем поступления заказчику документа о приемке в соответствии с п.3 ч. 13 ст. 94 Закона № 44-ФЗ:

а) члены приемочной комиссии подписывают усиленными электронными подписями поступивший документ о приемке или формируют с использованием единой информационной системы, подписывают усиленными электронными подписями мотивированный отказ от подписания документа о приемке с указанием причин такого отказа. При этом, если приемочная комиссия включает членов, не являющихся работниками заказчика, допускается осуществлять подписание документа о приемке, составление мотивированного отказа от подписания документа о приемке, подписание такого отказа без использования усиленных электронных подписей и единой информационной системы;

б) после подписания членами приемочной комиссии в соответствии с подпунктом «а» настоящего пункта документа о приемке или мотивированного отказа от подписания документа о приемке заказчик подписывает документ о приемке или мотивированный отказ от подписания документа о приемке усиленной электронной подписью лица, имеющего право действовать от имени заказчика, и размещает их в единой информационной системе. Если члены приемочной комиссии в соответствии с подпунктом «а» настоящего пункта не использовали усиленные электронные подписи и единую информационную систему, заказчик прилагает подписанные ими документы в форме электронных образов бумажных документов (п.5. ч.13 ст. 94 Закона № 44-ФЗ).

Датой приемки поставленного товара, выполненной работы, оказанной услуги считается дата размещения в ЕИС документа о приемке, подписанного заказчиком (п.8. ч.13 ст. 94 Закона № 44-ФЗ).

*\* С 01.01.2022 до 01.04.2022 информация и документы, предусмотренные ч.13 ст. 94 Закона № 44-ФЗ, не размещаются на официальном сайте ЕИС (под.2 п.9 ст 8. Закона № 360-ФЗ).*

# **Документ о приемке**

## **с 01.01.2022**

 документ о приемке, подписанный поставщиком (подрядчиком, исполнителем) и заказчиком, размещался в ЕИС в составе сведений об исполнении контракта

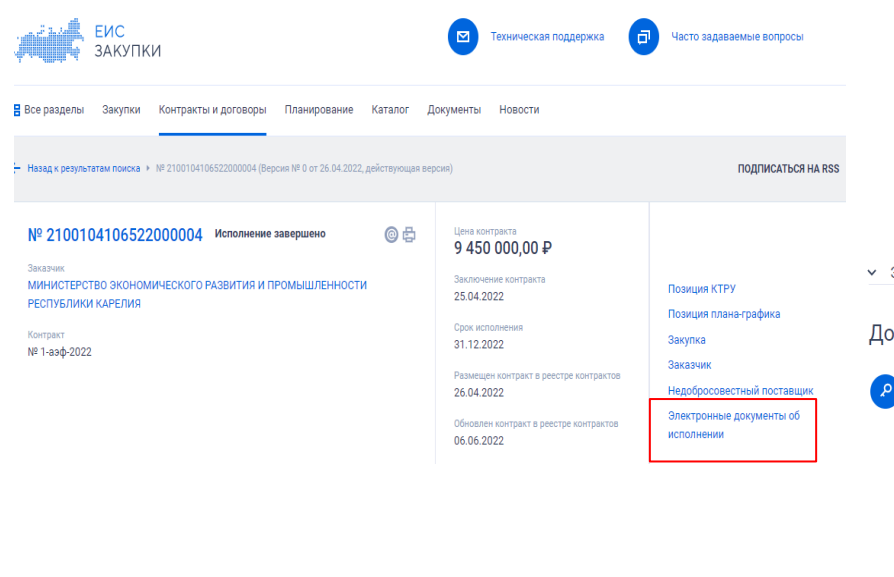

### **с 01.04.2022**

 дополнительно документ о приемке, подписанный поставщиком (подрядчиком, исполнителем) и заказчиком, исправление документа о приемке, подписанное поставщиком (подрядчиком, исполнителем) и заказчиком, а также мотивированный отказ размещается на официальном сайте ЕИС самостоятельными документами, за исключением документов, формируемых при исполнении контрактов, заключенных по результатам закрытых электронных процедур

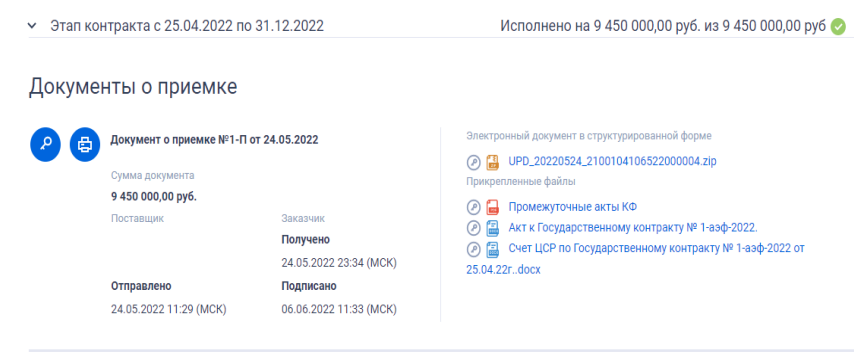

Счета-фактуры .<br>Свеления отсутствую:

Письмо Казначейства России от 25.11.2021 № 14-00-05/28954 «Об оформлении документов о приемке товаров, работы (ее результатов), оказанной услуги в ЕИС в сфере закупок»

### **Включение сведений в реестр контрактов**

Если документ о приемке подписан с использованием единой информационной системы, такой документ **не позднее трех рабочих дней со дня**, следующего за днем его подписания, направляется с использованием единой информационной системы в порядке, установленном в соответствии с частью 6 статьи 103 Закона № 44-ФЗ, для включения в реестр контрактов (ч.3 ст.103 Закона № 44-ФЗ)

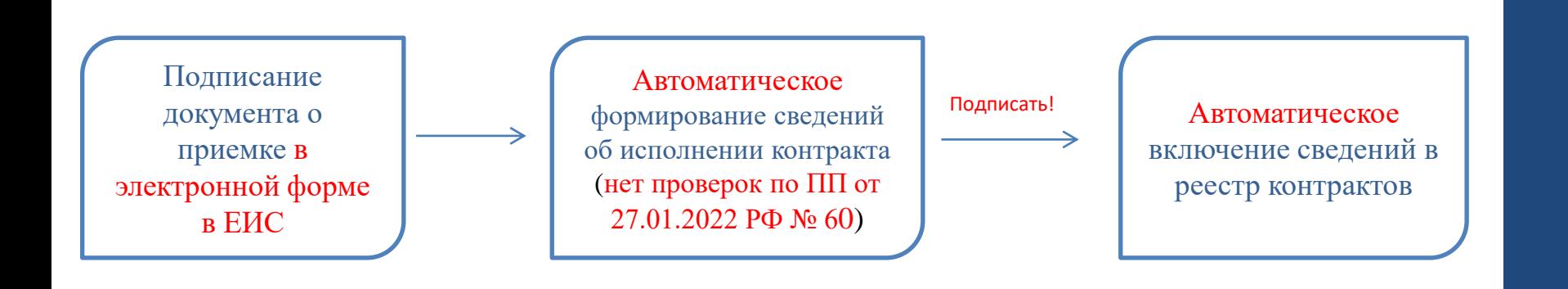

### **Включение сведений в реестр контрактов**

Если документ о приемке подписан без использования единой информационной системы, такой документ направляется в орган контроля в течение пяти рабочих дней с даты соответственно исполнения контракта (отдельного этапа исполнения контракта), для проведения проверки в соответствии с ПП РФ от 27.01.2022 № 60 и включения в реестр контрактов (ч.3 ст. 103 Закона № 44-ФЗ)

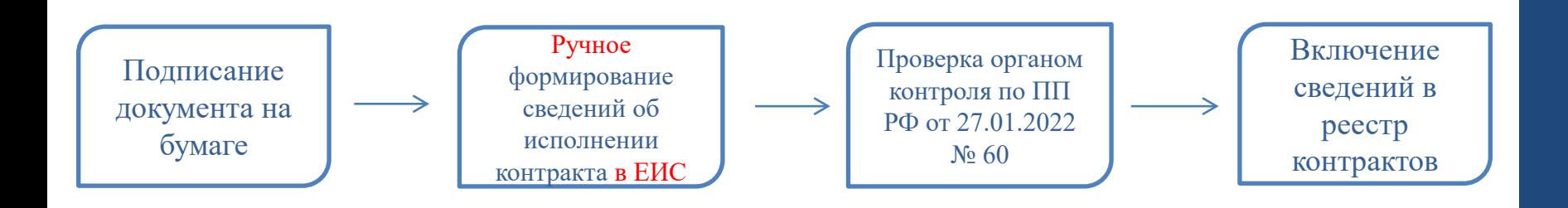

Данные, содержащиеся в информации и документах, предусмотренных пунктами 10 и 13 части 2 статьи 103 Закона № 44-ФЗ (информация об исполнении контракта (отдельного этапа исполнения контракта), информация о приемке товаров, работ. услуг), подлежат регистрации в регистрах бухгалтерского учета после включения таких информации и документов в реестр контрактов (ч.9 ст. 103 Закона № 44-ФЗ)

## **Процесс подписания в ЕИС документа о приемке**

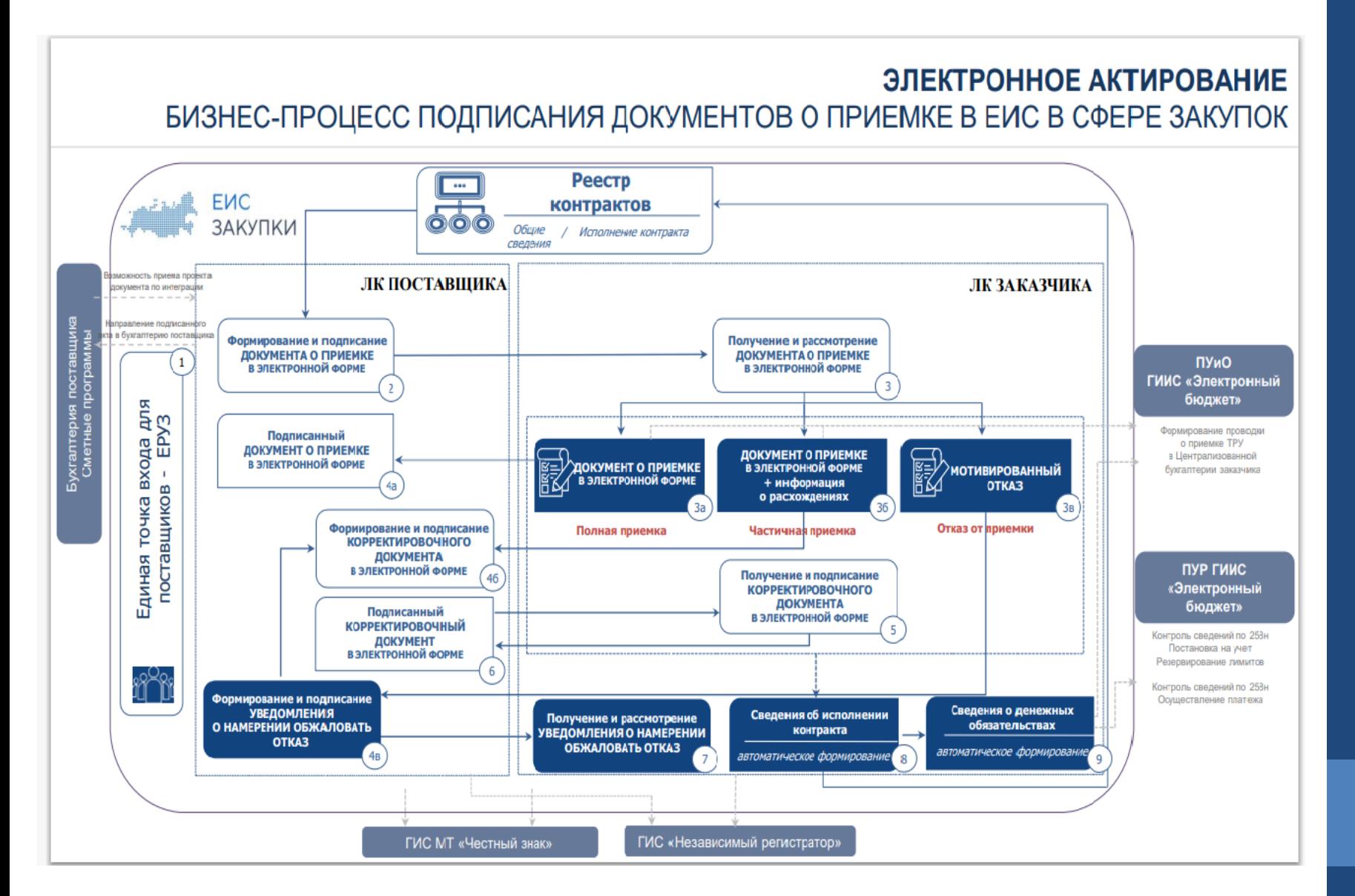

# **Материалы для использования в работе**

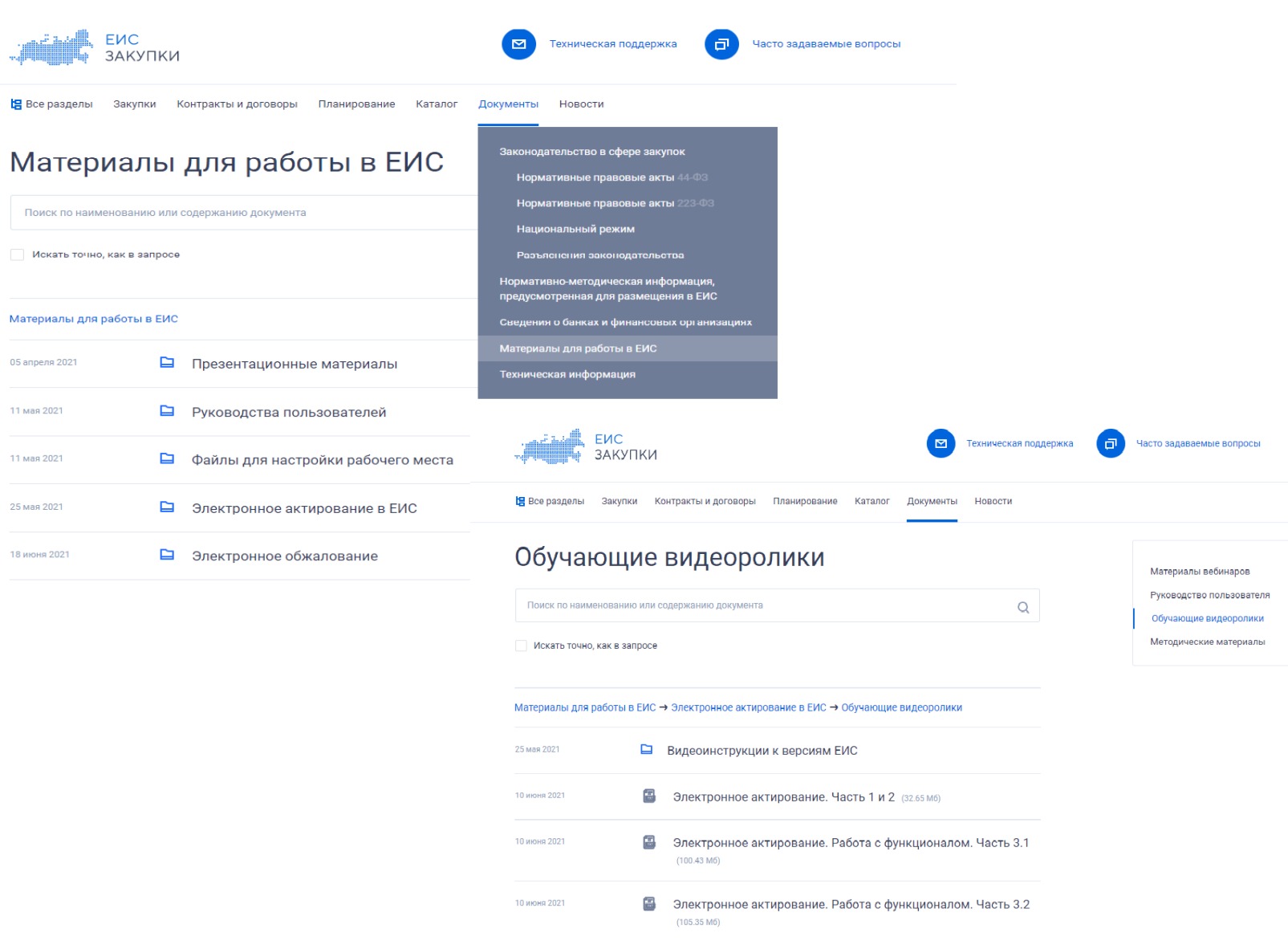

# **Материалы для использования в работе**

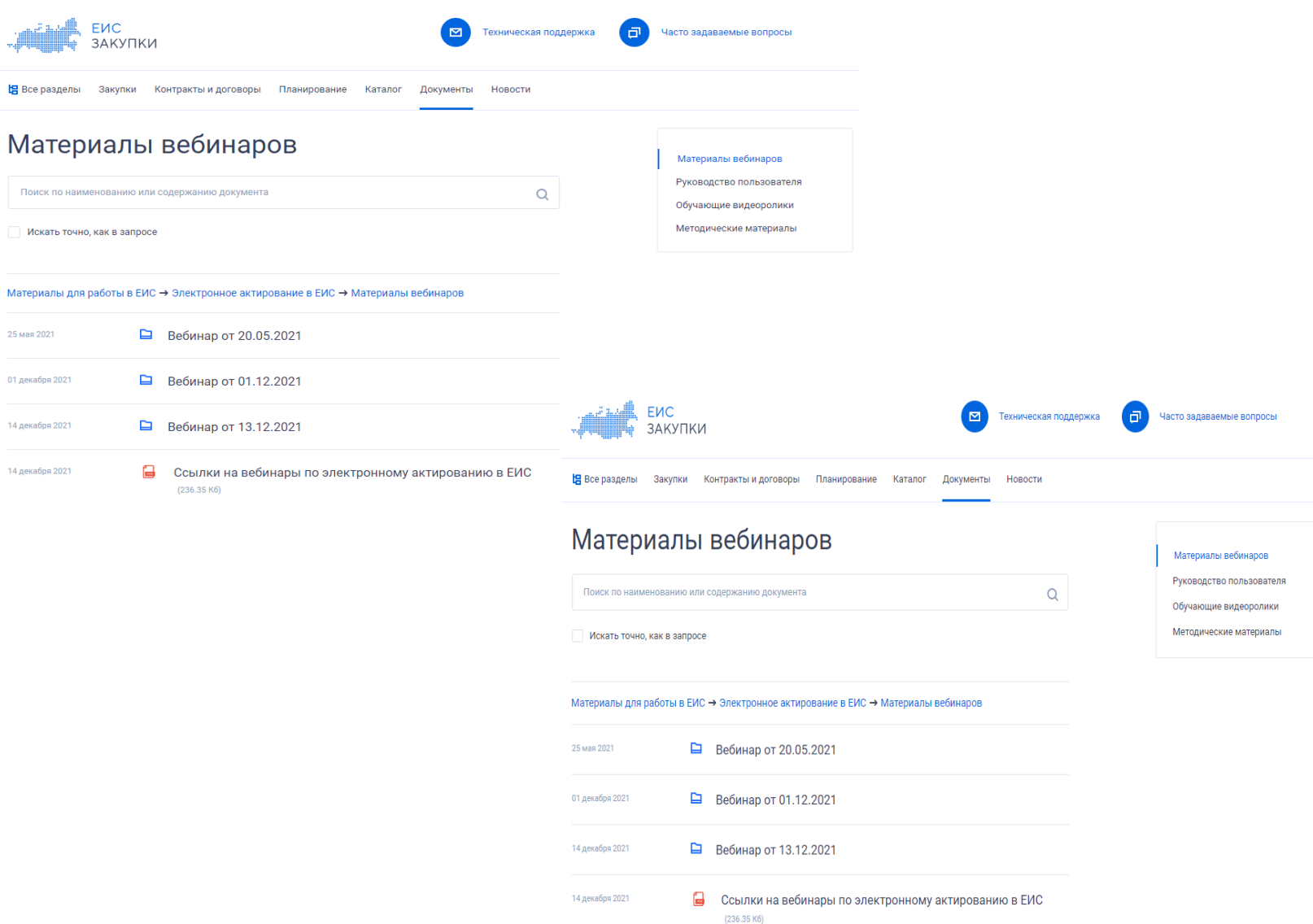

# **Материалы для использования в работе**

# **(https://zakupki.gov.ru/epz/main/public/qa/rubric.html?rubricId=162)**

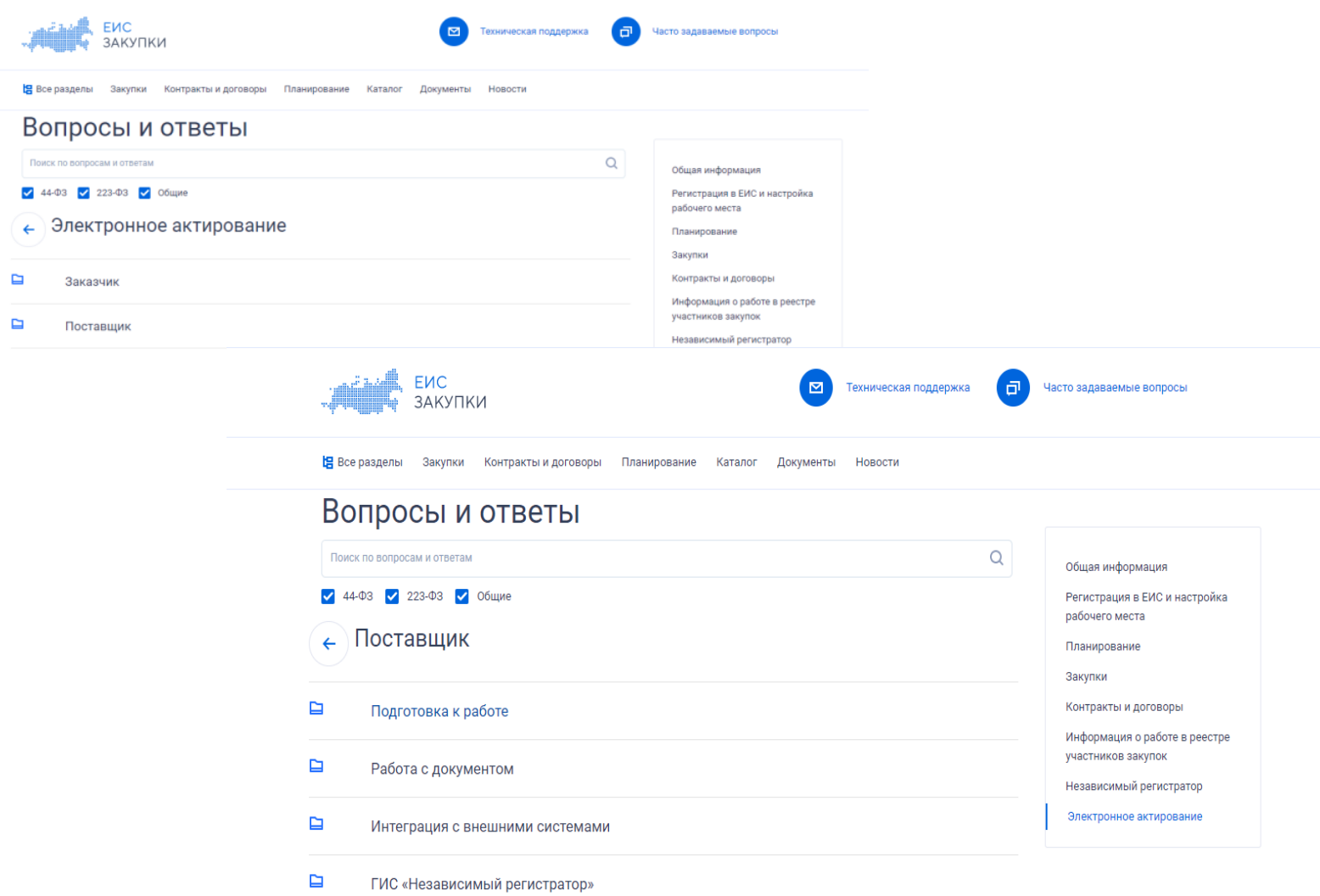

# **Спасибо за внимание!**